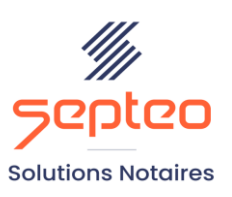

N° de déclaration<br>d'existence 91 34 01603 34

Formation accessible à toute personne en situation de handicap, contact par mail à l'adresse : referenthandicapformation@genapi.fr Pour toute autre question : formation@genapi.fr

## **PROGRAMME de la FORMATION La personnalisation et la création des courriers étude 3 heures**

**OBJECTIFS DE LA FORMATION** ➢ Maîtriser les bases de la personnalisation des courriers **<sup>L</sup>A QUALITE DU FORMATEUR** Formateur Produits Juridiques **DUREE** 3 heures **NOMBRE DE PARTICIPANTS** 2 personnes **ATTESTATION DE FORMATION** Une attestation de formation sera remise à l'issue de la formation à chaque participant **PUBLIC** ➢ Ensemble des collaborateurs **PRE-REQUIS** ➢ Connaissances du métier et du logiciel iNot Actes **LES METHODES PEDAGOGIQUES ET D'EVALUATION** ➢ Mise en situation sur des cas pratiques **LES MOYENS PEDAGOGIQUES** ➢ Formation à distance avec une connexion via l'outil ASSIST BY SEPTEO sur le matériel informatique du client. ➢ Mise à disposition d'une documentation en ligne

*Le plan de formation pourra être adapté en fonction du niveau de connaissance des utilisateurs. A noter qu'un temps sera alloué pendant la formation à la signature des feuilles de présence et à la rédaction du rapport de formation.*

## **Programme**

## **Modification et création de courriers**

- 1. **Modification d'un courrier** : Recherche. Ouverture. Modification Sauvegarde. Explication MAJ si courrier étude ou courrier GENAPI.
- 2. **Création d'un courrier :** copie d'un courrier existant. Avec explications sur le nommage débutant par un chiffre (du modèle et du document word). Indication de la famille.
- 3. **Création de variables :** de base, calcul, personnalisées, dossier, immeuble, courriers, client.
- 4. **Création d'un courrier par le courrier rapide – glisser déposer** : enregistrement courrier sur le bureau, dépôt, création du doc Word et du modèle.

## **Signature des courriers et intégration de la comparution**

- 1. La personnalisation de la signature dans les courriers : paramétrage du signataire (via le module courrier et via « Préférences utilisateur » dans Word et modification du signataire.
- 2. La redescente de la comparution via le bouton dans la barre d'outils d'iNot.